VERSION 1.0 OCTOBER 2, 2017

# **Apps for<br>Greentree**

# BRANCH CHECKING

APP NUMBER: 010127

Powered by:

**MYOB** Greentree

### **TABLE OF CONTENTS**

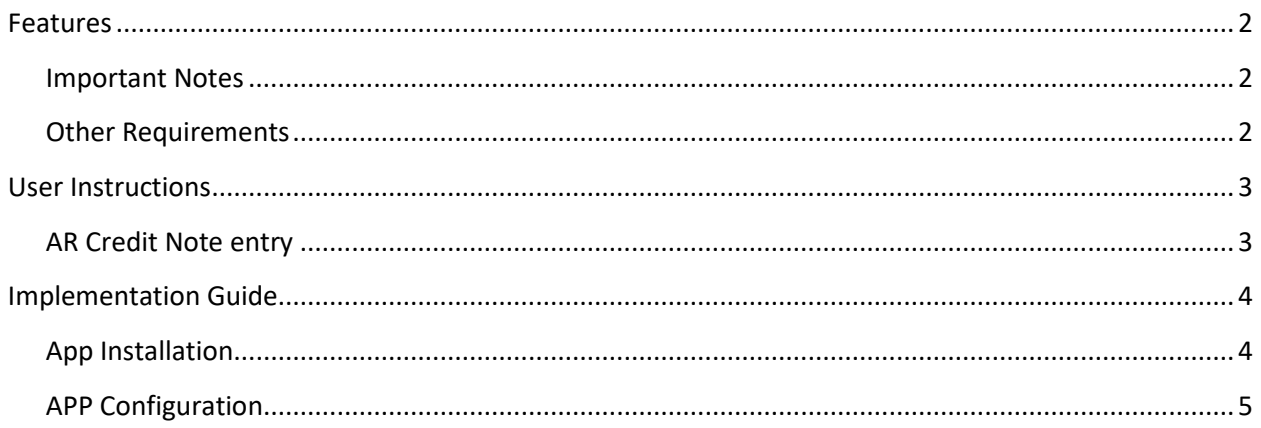

# <span id="page-2-0"></span>**FEATURES**

#### **1. AR Credit Note Branch Check**

This app checks the branch on an AR Credit Note and compares it to the customers branch. If they are different it will either prompt you or automatically change the branch depending on the App Control.

### <span id="page-2-1"></span>**IMPORTANT NOTES**

• We recommend that you test the configuration of the App thoroughly in a test system prior to deploying the App in your live Greentree system.

#### <span id="page-2-2"></span>**OTHER REQUIREMENTS**

**Greentree Modules:** Accounts Receivable

**Associated Apps:** None

# <span id="page-3-1"></span><span id="page-3-0"></span>USER INSTRUCTIONS

# **AR CREDIT NOTE ENTRY**

On Saving of an AR Credit Note this app compares the branch on the customer with the branch on the credit note and will prompt or change the branch depending on the App module control.

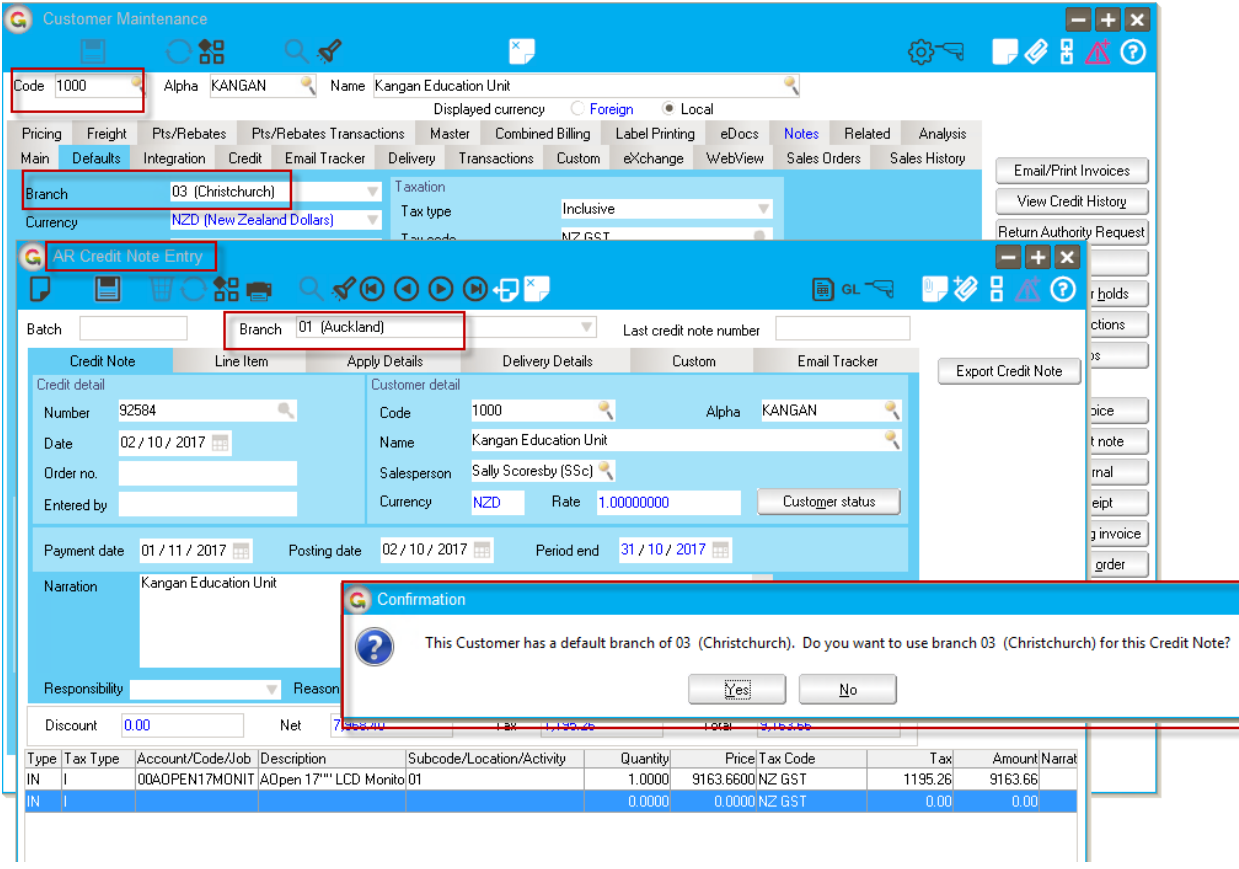

# <span id="page-4-0"></span>IMPLEMENTATION GUIDE

#### Please refer to the Important Notes section above before installing and configuring this App

#### <span id="page-4-1"></span>**APP INSTALLATION**

- 1. Log into Greentree as the Super user
- 2. Select the menu item | System | Apps For Greentree | Apps Module Control |
- 3. Enter the New Registration Codes supplied and click Install App

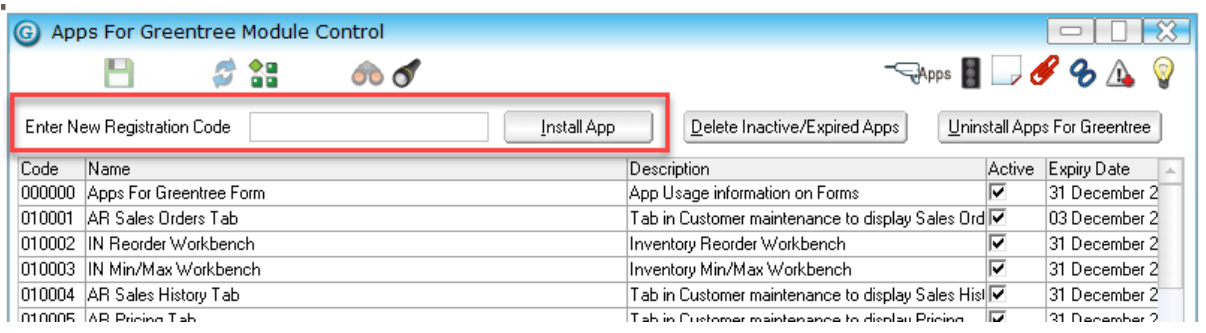

#### 4. Select/Highlight the Branch Checking App.

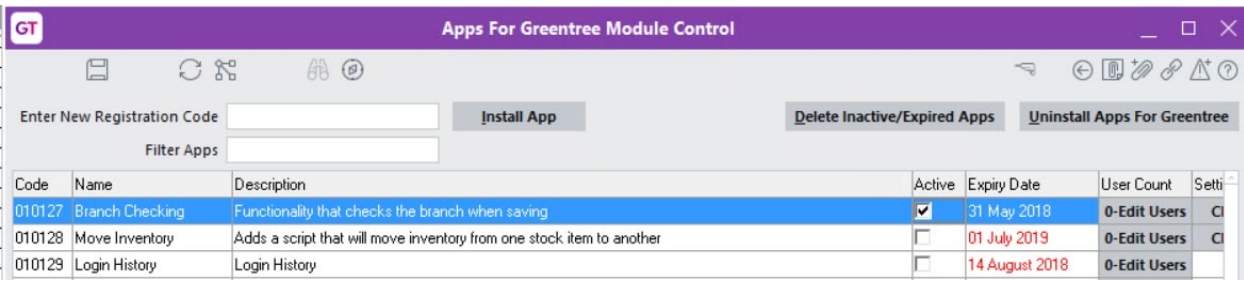

5. Click on the Edit Users button and select the users who will be configured to use Branch Checking, for which companies.

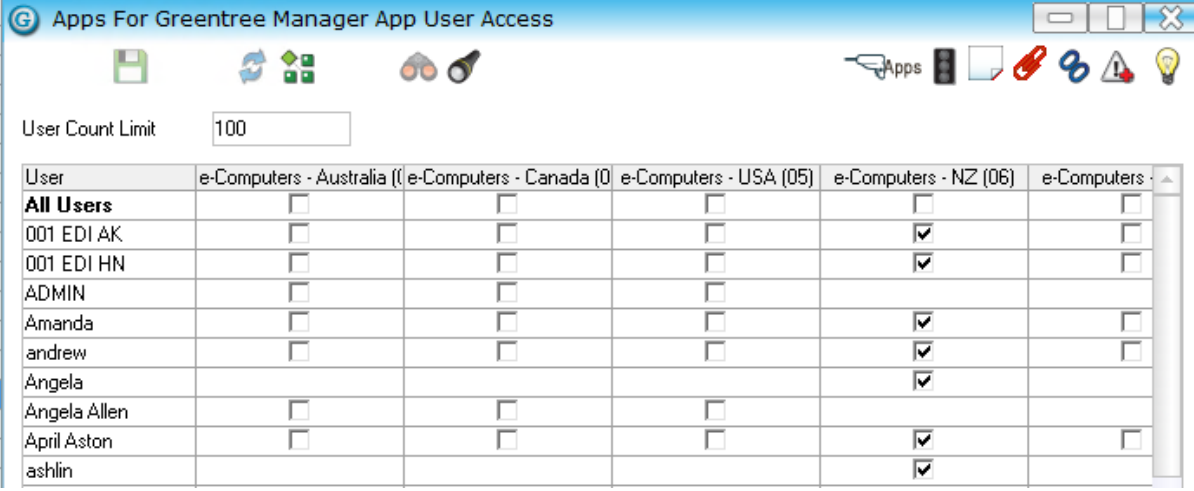

- 6. Once you have selected the users, Save the settings using the save icon in the header and Close the window.
- 7. Save and Close the form.

### <span id="page-5-0"></span>**APP CONFIGURATION**

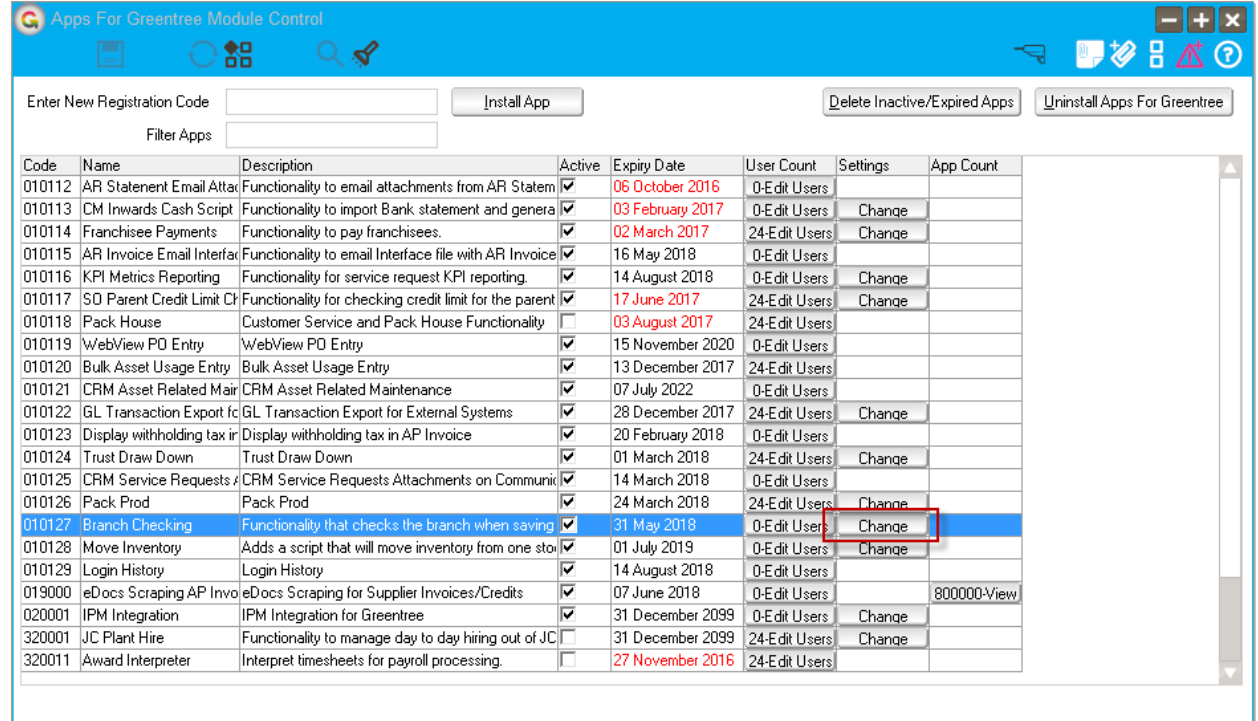

#### After installing the App click on the Change button

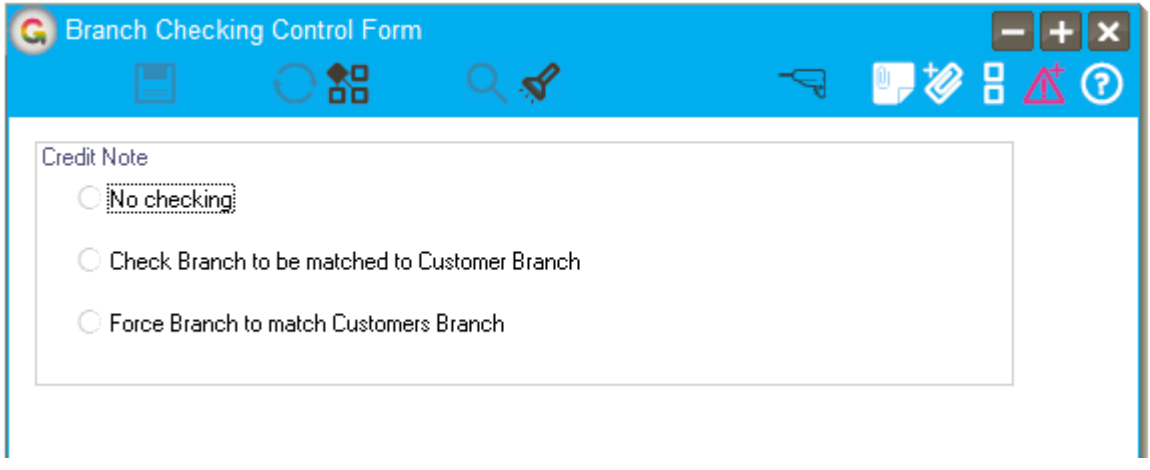

Select the level of checking you require for this company.

Check branch will display a message if the branch on the AR Credit Note is different to the customers default branch and you can then optionally change the branch

Force branch will automatically update the branch on the AR Credit Note to be the same as the customers Branch.